[< Zurück zu "Technische Informationen"](https://samedi.atlassian.net/wiki/spaces/UG/pages/103907329/Technische+Informationen)

#### **Einfaches Schritt-für-Schritt Tutorial zur Integration Ihrer Online-Terminbuchung in Google**

Um Ihren Patienten die Terminbuchung über Google zu erlauben, benötigen Sie ein kostenloses Google MyBusiness Konto für Ihre Institution. Öffnen Sie Ihren Browser und gehen Sie auf die Seite: [www.google.de/business](http://www.google.de/business)

#### **Was ist Google MyBusiness?**

Google MyBusiness ist ein Tool für die Steuerung des Unternehmensauftritts auf Google. Über ein Dashboard können Sie ihre Daten zentral verwalten und für die Dienste Google Maps und die Google-Suche bereitstellen. Wenn Sie in der Google Suchfunktion nach einem Unternehmen suchen, erscheint rechts neben der Liste mit Suchergebnissen ein detaillierter Eintrag mit beispielsweise Kontaktmöglichkeiten, Bewertungen und einem Maps-Link.

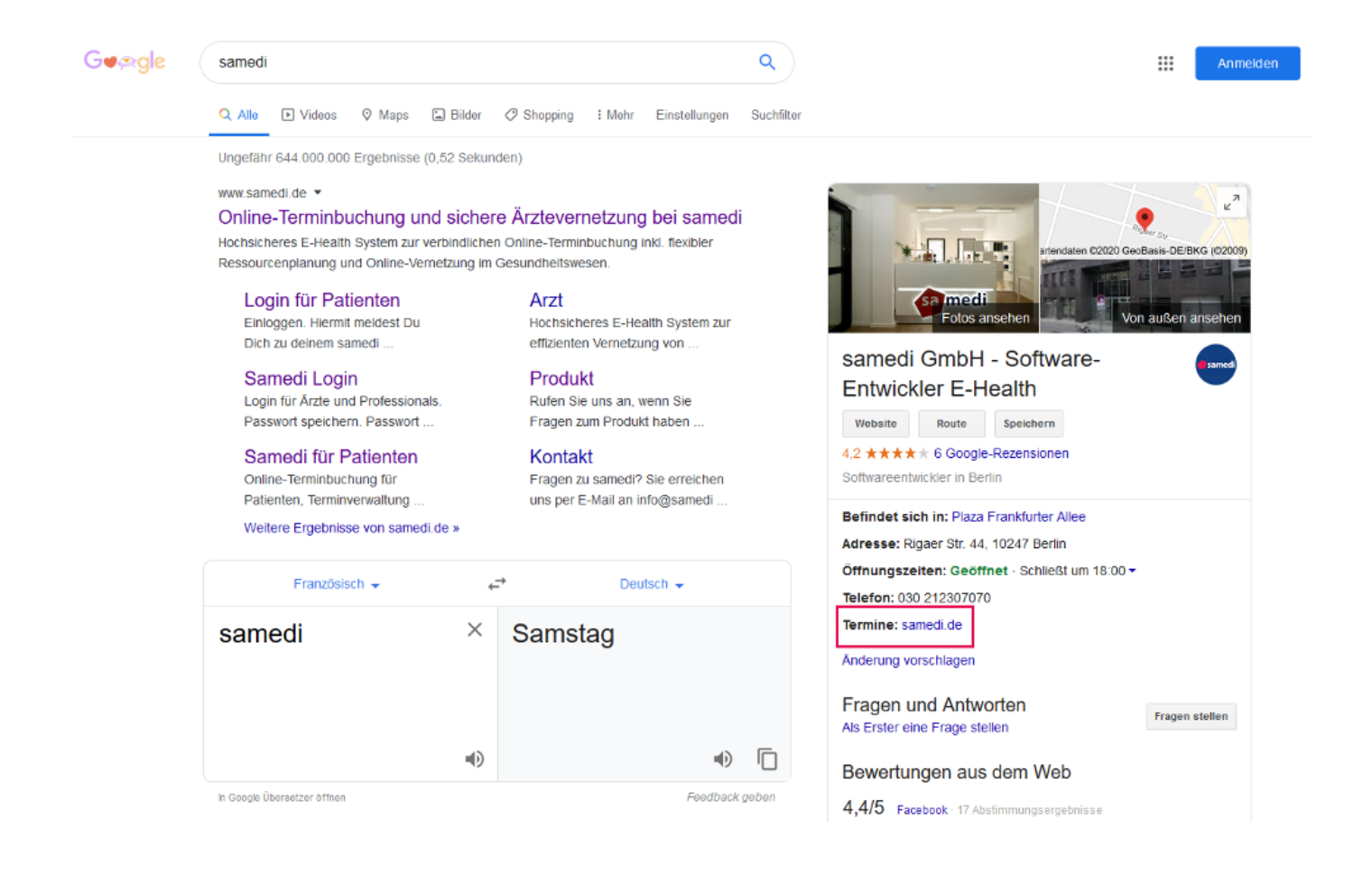

Wenn Sie bereits ein Konto bei Google MyBusiness haben, klicken Sie auf Anmelden und loggen Sie sich mit Ihren Kontodaten in Ihr Konto ein. Um sich neu zu registrieren bzw. ein Konto anzulegen, klicken Sie rechts daneben auf den Button "**Jetzt loslegen**" und folgen Sie den Anmeldungsschritten.

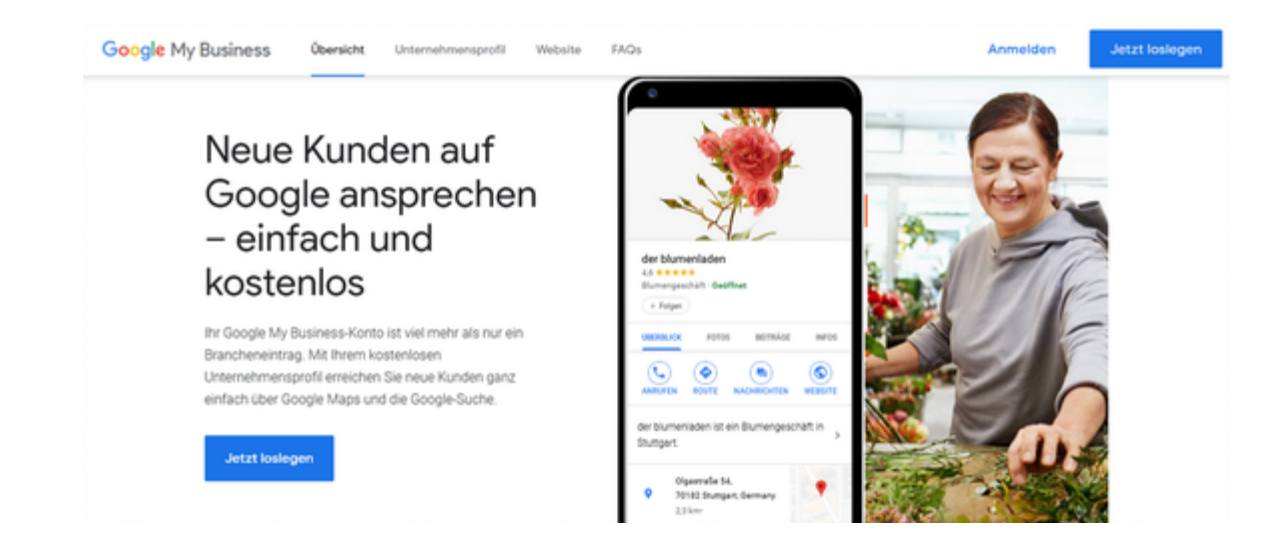

Auf der nächsten Seite musst der Name der Institution eingetragen werden. Dies sollte möglichst der Praxis- / Institutionsname sein.

### **Google My Business**

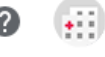

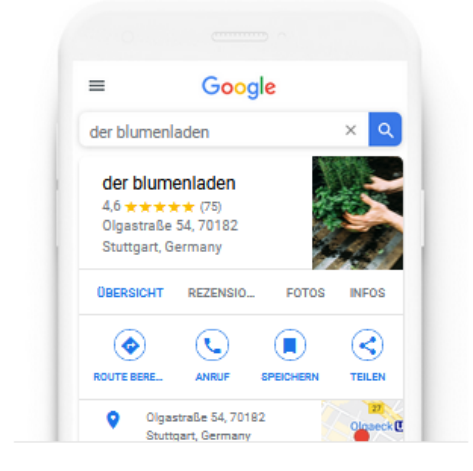

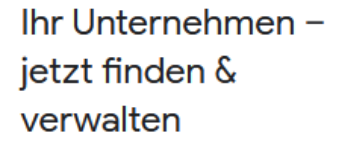

Q Name des Unternehmens e...

Sie können Ihr Unternehmen nicht finden?

> Unternehmen zu Google hinzufügen

Kann Google keinen Eintrag zu diesen Daten finden, kommt der Hinweis, dass man jetzt ein Unternehmen mit diesem Namen erstellt.

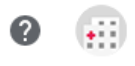

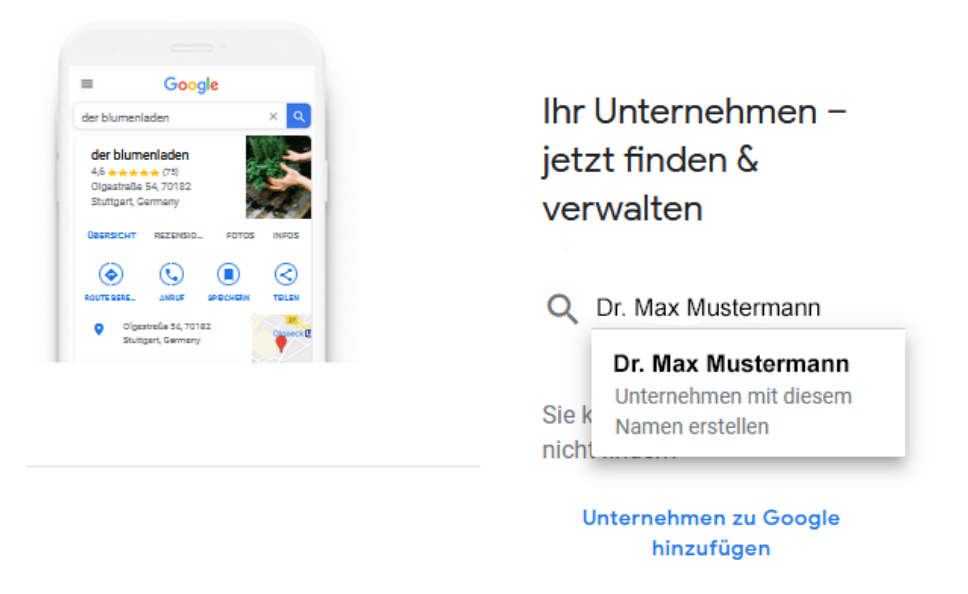

Im nächsten Schritt muss man den eingegebenen Namen des Unternehmens bestätigen.

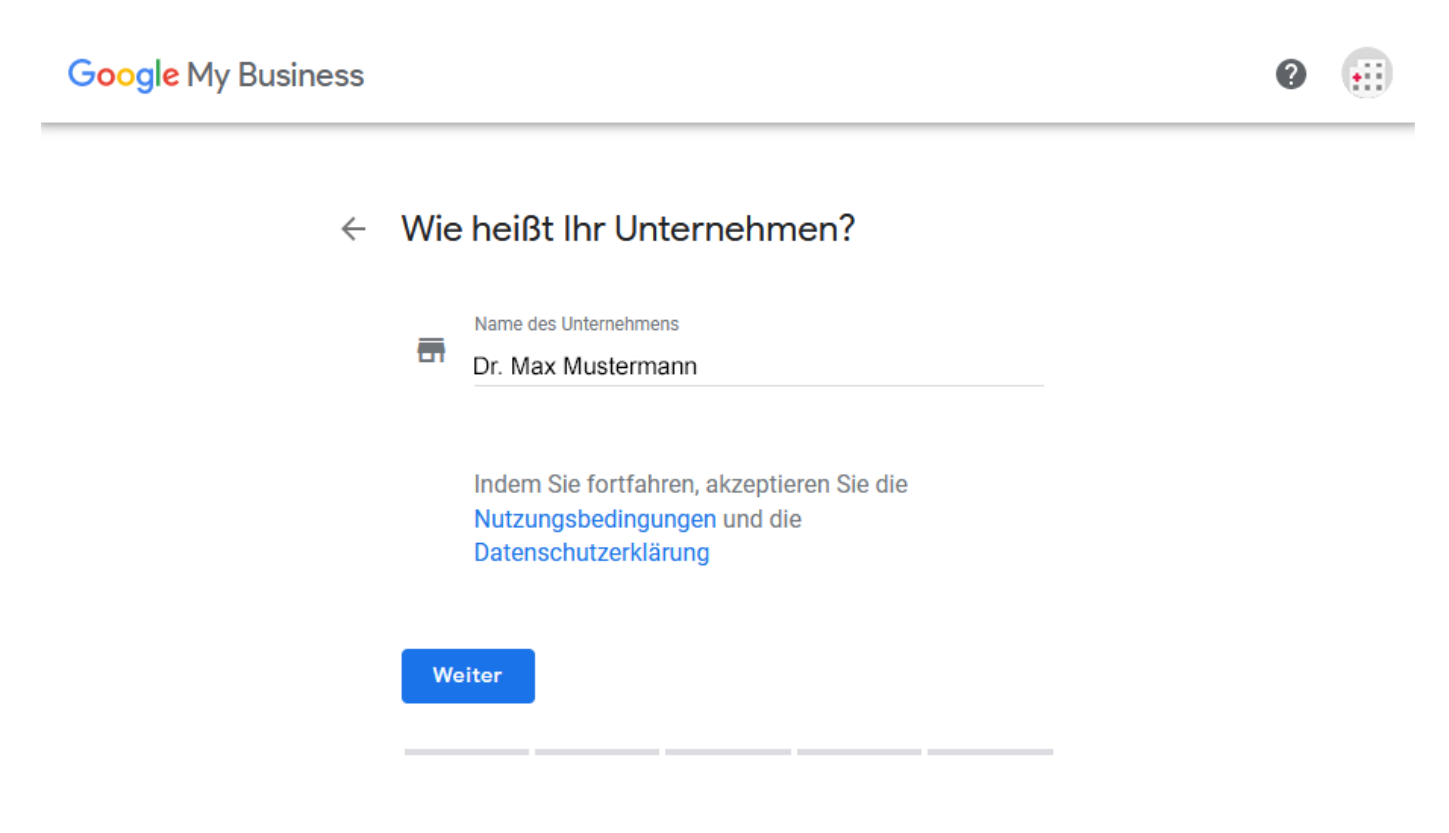

Nun muss die Kategorie des Unternehmens eingegeben werden.

**WICHTIG**: Dies muss unbedingt "Arzt" sein, da nur so auch ein Terminbuchungslink eingegeben werden kann. Außerdem bestimmt die Kategorie die Anzeige, wenn jemand nach etwas sucht.

### **Google My Business**

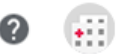

#### Kategorie auswählen, die am ehesten  $\leftarrow$ auf Ihr Unternehmen zutrifft

So können Kunden auf der Suche nach einem Unternehmen wie Ihrem Sie leichter finden. Weitere Informationen

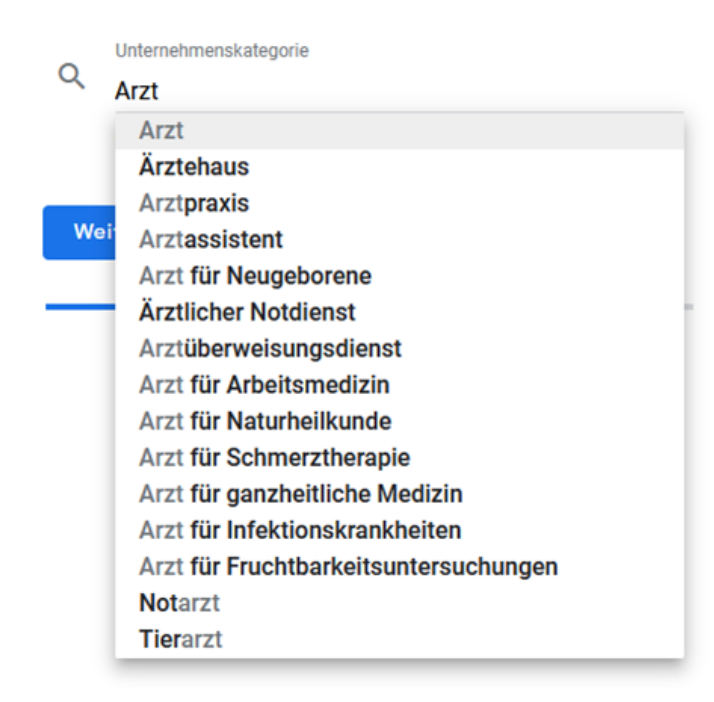

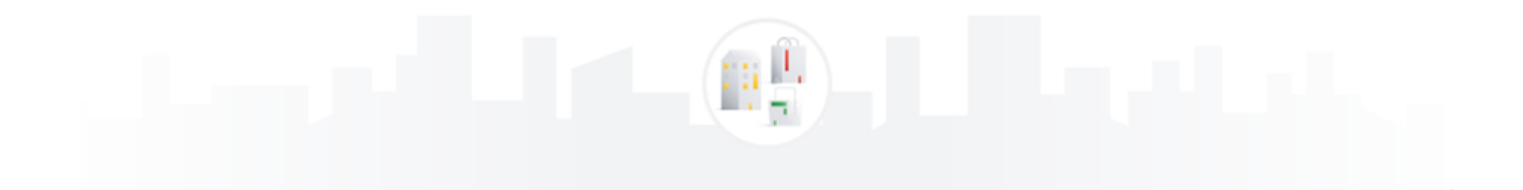

Im folgenden Schritt wird der Standort des Unternehmens hinzugefügt.

**WICHTIG:** Dies ist sehr wichtig, damit die später folgende Autorisierung nur per Post durchgeführt werden kann.

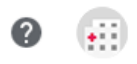

# $\leftarrow$  Wie lautet die Adresse?

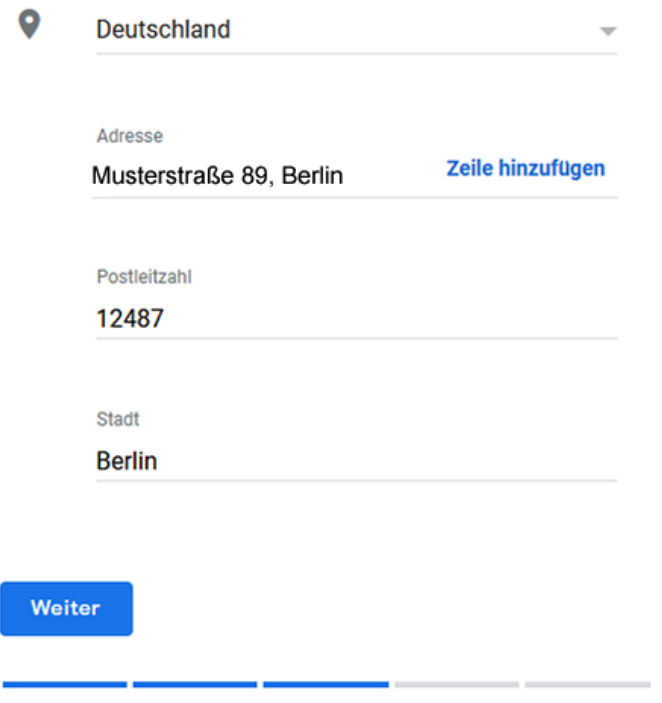

Wird beispielsweise keine Rufbereitschaft oder Termine vor Ort angeboten, dürfte die Auswahl hier typischerweise "**Nein**" sein.

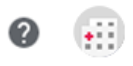

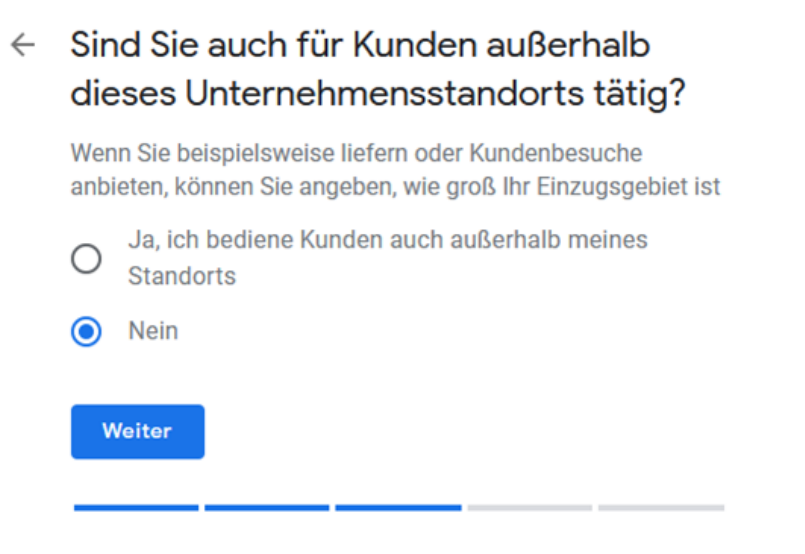

Als nächstes wird die zentrale Telefonnummer Ihrer Institution sowie die die URL der aktuellen Webseite eingegeben. Danach besteht die Möglichkeit der Eingabe der Öffnungszeiten.

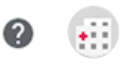

## ← Welche Kontaktdaten sollen Kunden sehen?

Wenn Ihr Eintrag diese Angaben enthält, können Kunden Sie leichter erreichen (optional)

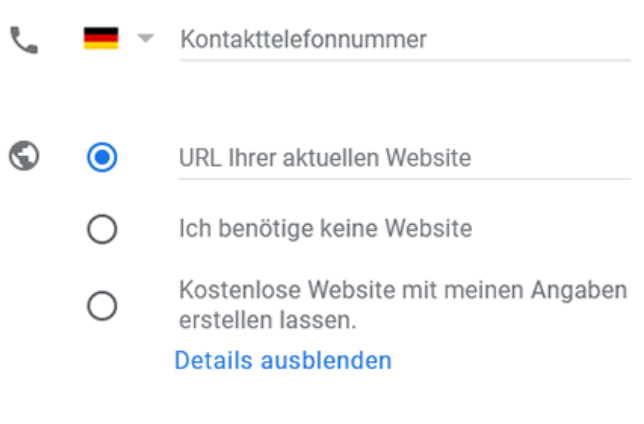

Mit nur einem Klick lässt sich eine komplette Website erstellen.

- · Wird basierend auf Ihrem Google My Business-Eintrag automatisch erstellt und aktualisiert
- · Immer kostenlos

Weiter

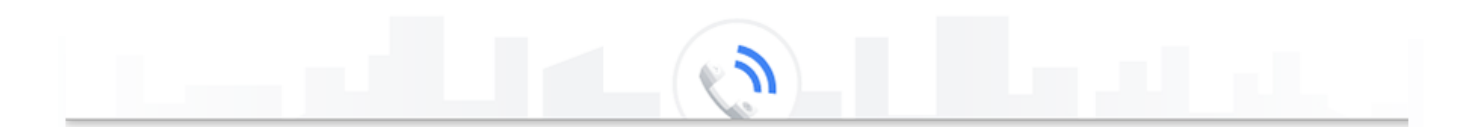

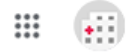

### Öffnungszeiten hinzufügen

Teilen Sie (potenziellen) Kunden Ihre Öffnungs-/Geschäftszeiten mit

#### Weitere Informationen

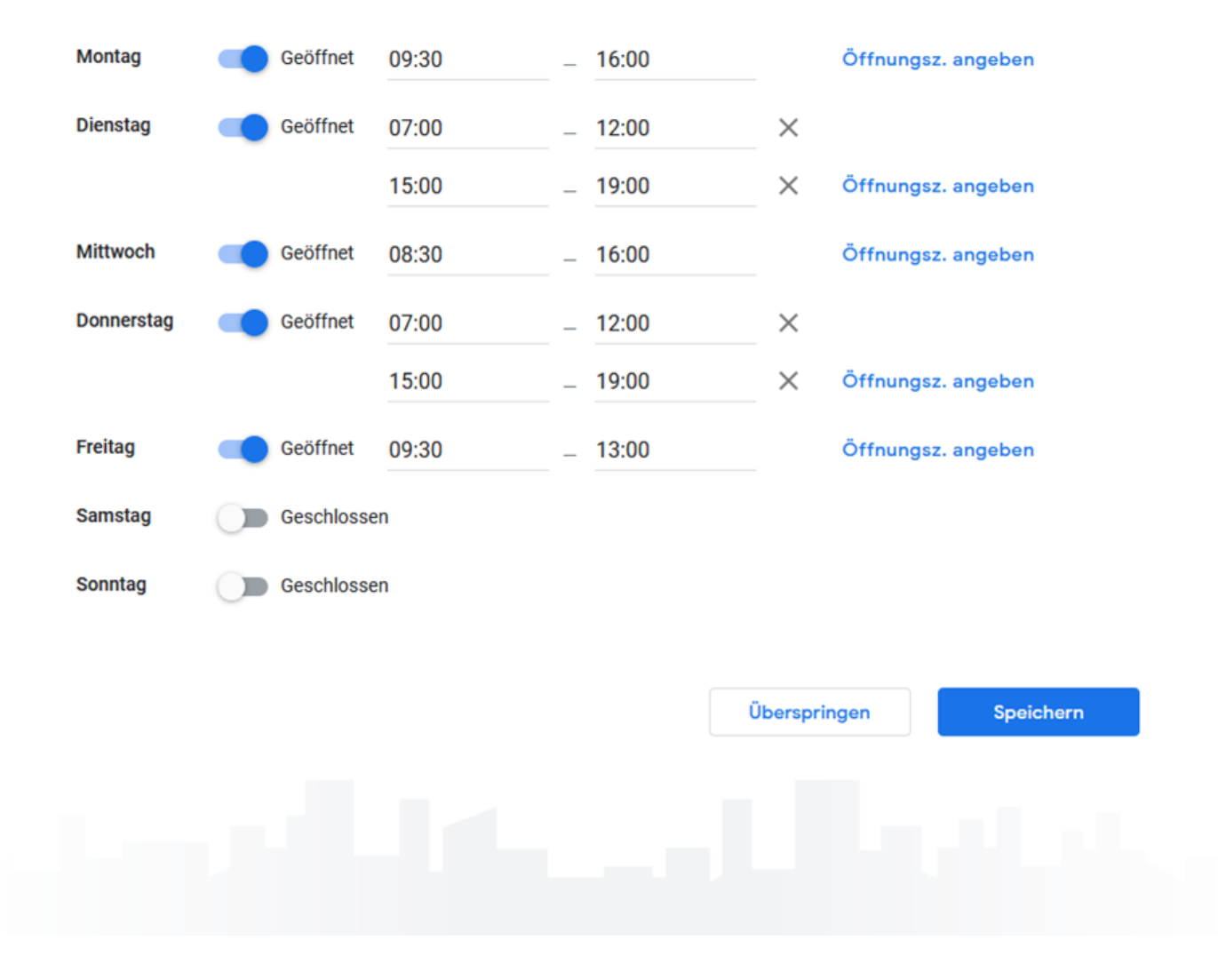

Der nächste Schritt ist die Beschreibung des Unternehmens. Diese sollte zwischen 100 und 300 Wörtern lang sein. Danach können Fotos vom Gebäude der Institution als auch vom Innern der Institution hochgeladen werden. Diese dienen als vertrauensbildende Maßnahme für Suchende.

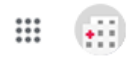

# ← Beschreibung des Unternehmens hinzufügen

Informieren Sie potenzielle Kunden über Ihr Unternehmen

Weitere Informationen

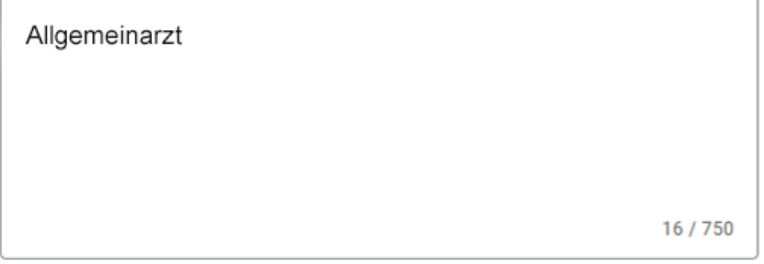

Überspringen Speichern

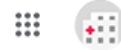

### ← Fotos Ihres Unternehmens hinzufügen

Wenn Sie Ihre Produkte oder Leistungen mit Fotos präsentieren, bekommen Kunden einen Eindruck von Ihrem Sortiment bzw. Servicespektrum

Weitere Informationen

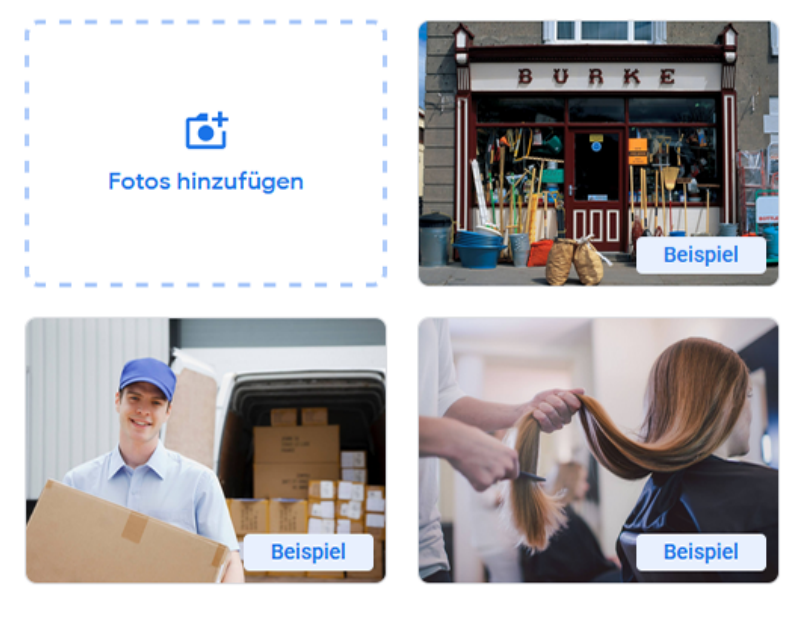

Gut belichtete und ausgerichtete Aufnahmen sind in der Regel besser zu erkennen

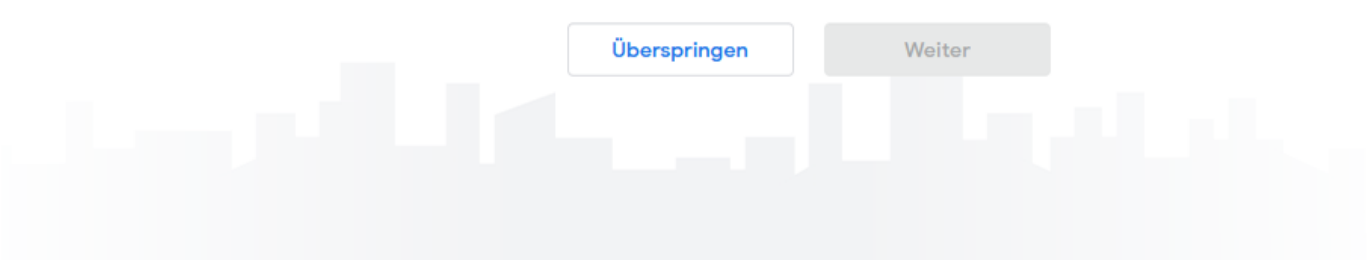

Mit diesen Schritten ist ein neues Google MyBusiness Profil eingerichtet. Nun folgt die Verlinkung mit dem samedi Buchungslink.

#### **Terminbuchungslink einfügen**

Sobald der Einrichtungsprozess abgeschlossen ist, gelangt man auf die Verwaltungsseite des MyBusiness Managers. Dort kann nun der Link zu dem Buchungswidget eingerichtet werden.

In der weiteren Profileinrichtung können noch diverse, ergänzende Informationen durch einen Klick auf die angezeigten Optionen eintragen werden.

Im unteren Bereich findet sich die Sektion "**Links für Termine**". Dort wird der Link zum Buchungswidget eingefügt.

## $\equiv$  Google My Business

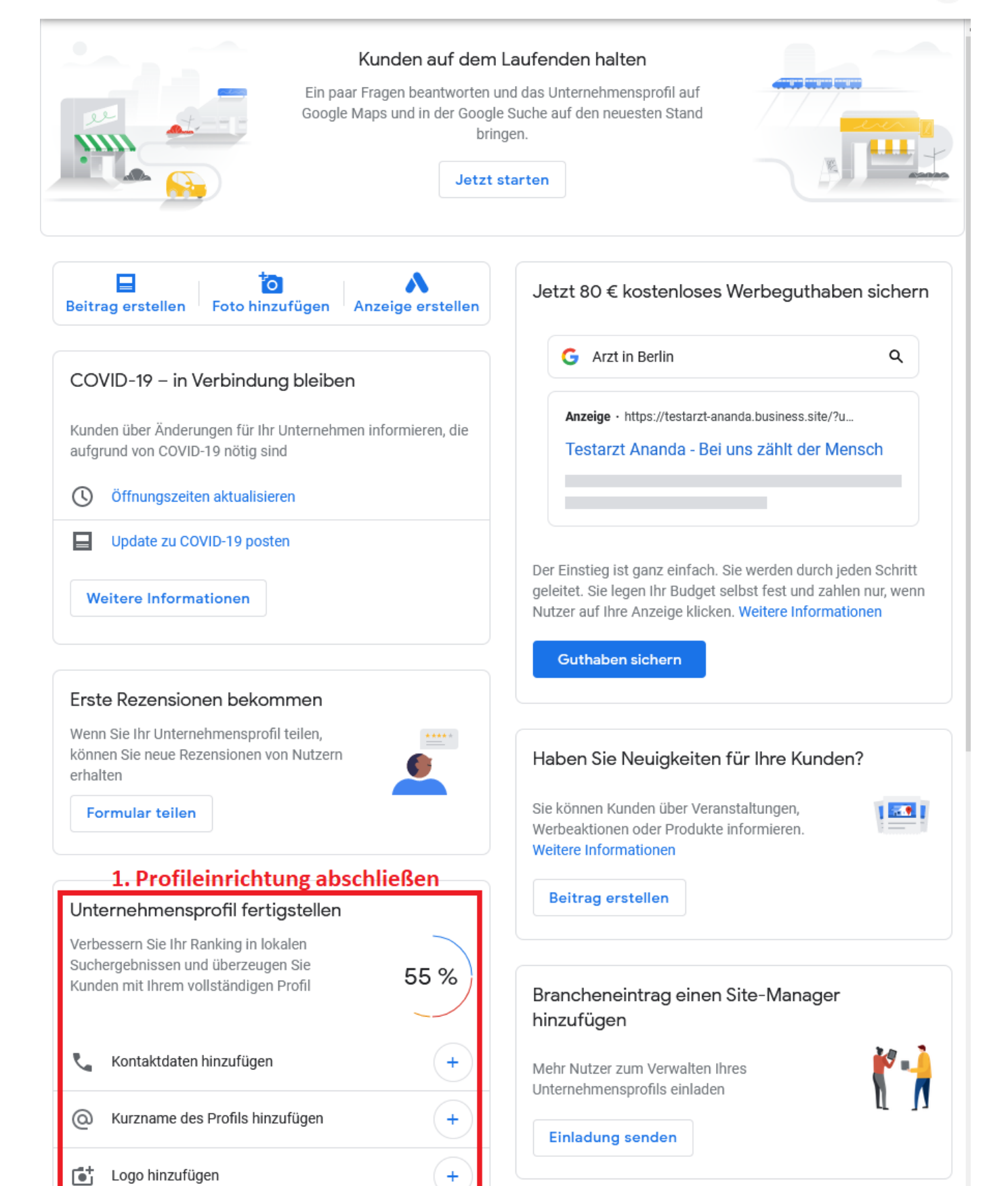

∷

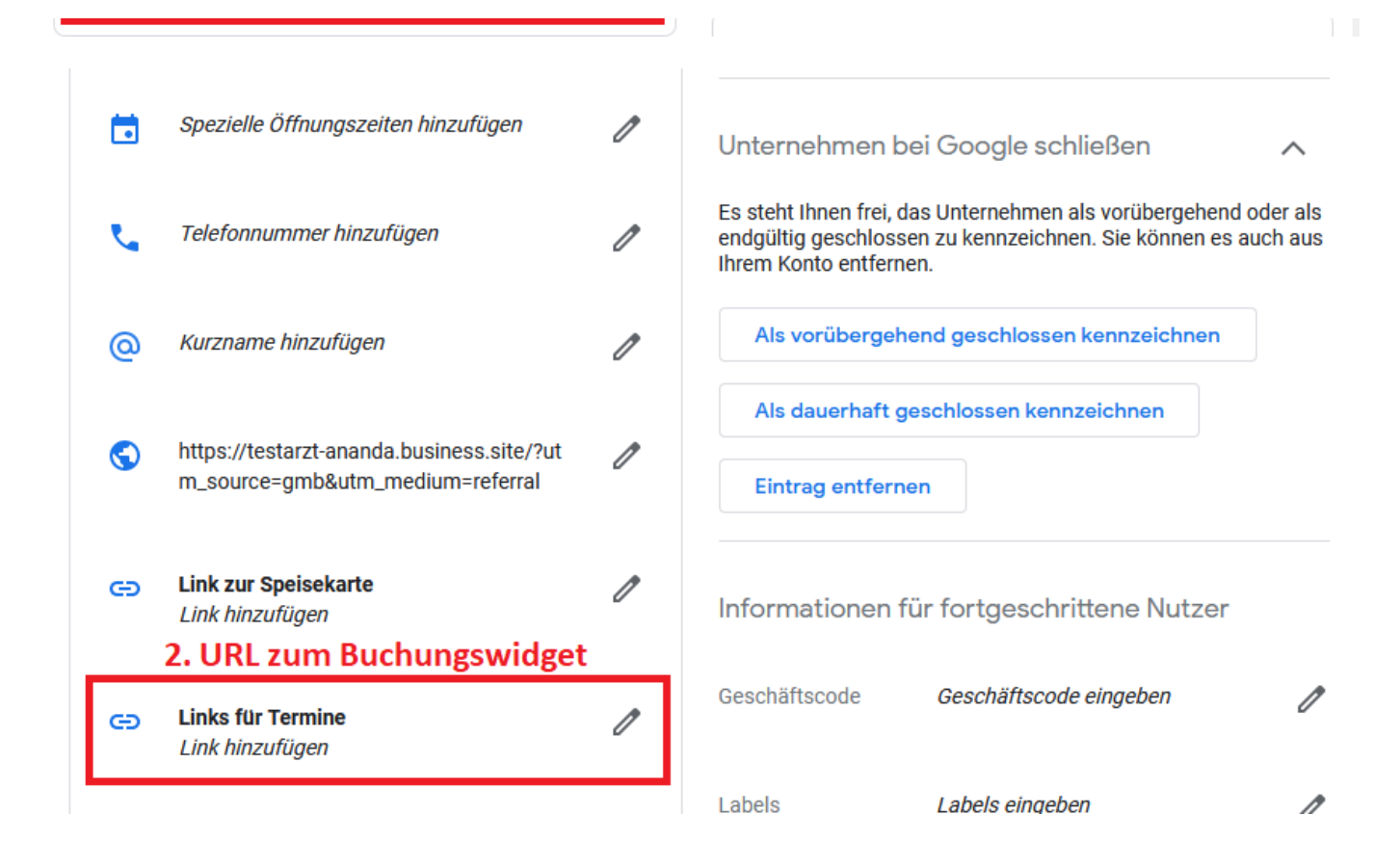

#### **Hinweis:**

Den Link zu Ihrer individuellen Online-Terminbuchungsmaske finden Sie in Ihrem samedi Konto unter Einstellungen – Homepage – Buchungswidget. Dort scrollen Sie bitte nach ganz unten, der Link zur entsprechenden Terminbuchung befindet sich im letzten Textfeld der Seite.

**Bei Fragen zur Einbindung der Online-Terminbuchung bei Google erreichen Sie unser Team telefonisch unter 030 2123 0707 1 oder per Mail an [support@samedi.de](mailto:support@samedi.de).**